## **TiGERtms**

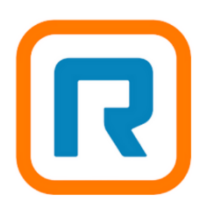

## **Ring Central – TigerTMS Integration instructions.**

Please follow the steps below to connect TigerTMS to your Ring Central account.

1. Customer or Ring Central partner to create a JWT credential in the Ring Central developer console for the hotel account by clicking on the link below.

[https://developers.ringcentral.com/console/my](https://developers.ringcentral.com/console/my-credentials/create?client_id=XToEs7lbuL9bBXS6ldzA7n)[credentials/create?client\\_id=XToEs7lbuL9bBXS6ldzA7n](https://developers.ringcentral.com/console/my-credentials/create?client_id=XToEs7lbuL9bBXS6ldzA7n)

or manually select the authenticated user in developer console.

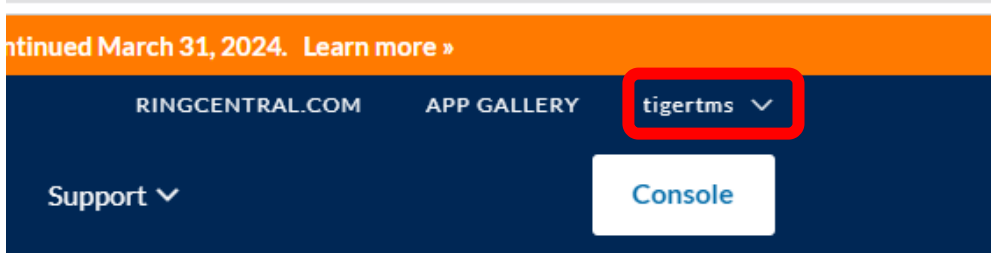

## Select 'Credentials' on drop down and then 'Create JWT' button

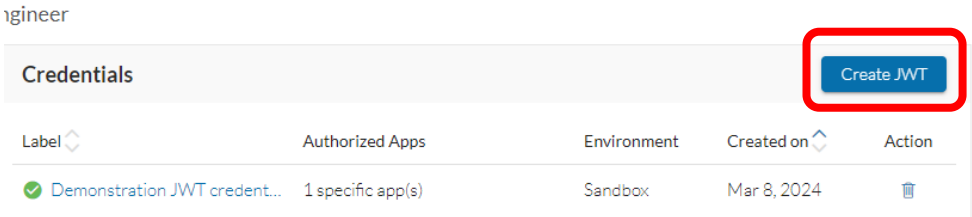

Label as TigerTMS - <Hotel Name> Select as 'Production' environment Select'Only specific apps of my choice' Enter TigerTMS 'Client ID' – Add App. TigerTMS 'Client ID' = XToEs7lbuL9bBXS6ldzA7n Do not set an Expiration Date

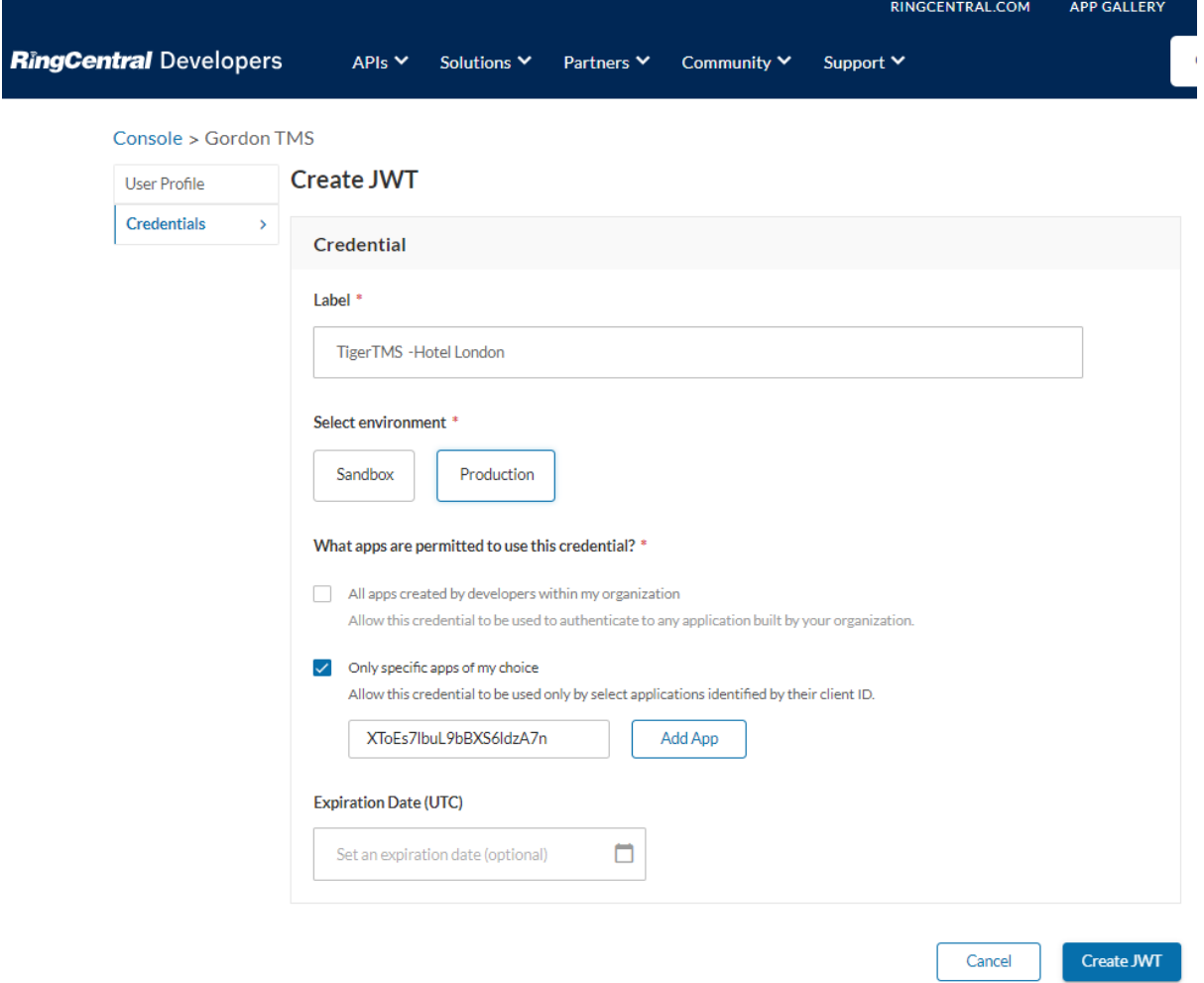

2. Email JWT credential to TigerTMS - [projects-uk@tigertms.com](mailto:projects-uk@tigertms.com)

- 3. TigerTMS engineer to login to iLink Web version 7.0.8.3 or later with engineer credentials.
- 4. From iLink Web Home select 'Add New Interface' button.

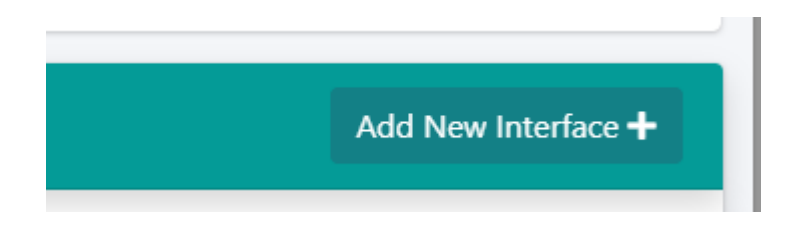

5. Select Ring Central from drop down list.

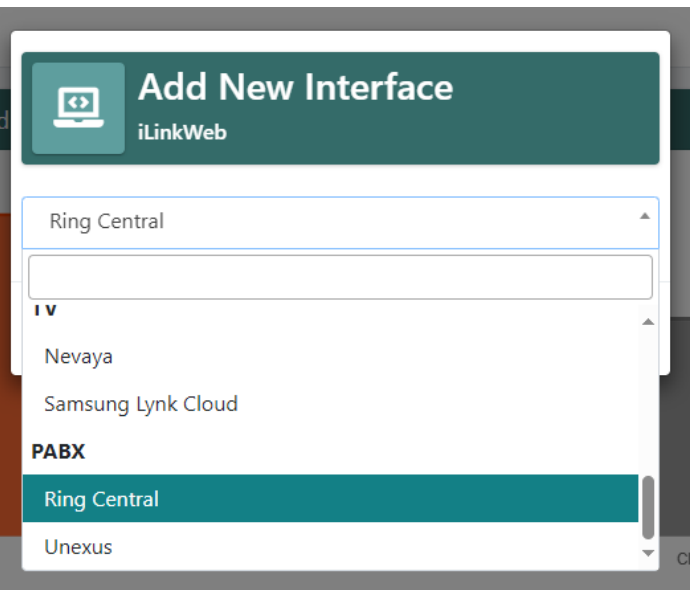

6. Enter the required details as per the example below.

Client ID / Client Secret is from the TigerTMS Ring Central Developer account. Enable JWT Auth with slider. JWT is from the customer/ partner in step 1 above. Set the COS Role ID as per Ring Central setup.

Ensure 'Site is Active' is enabled and 'Save Changes'

Note Application Username, Password and Extension are no longer required.

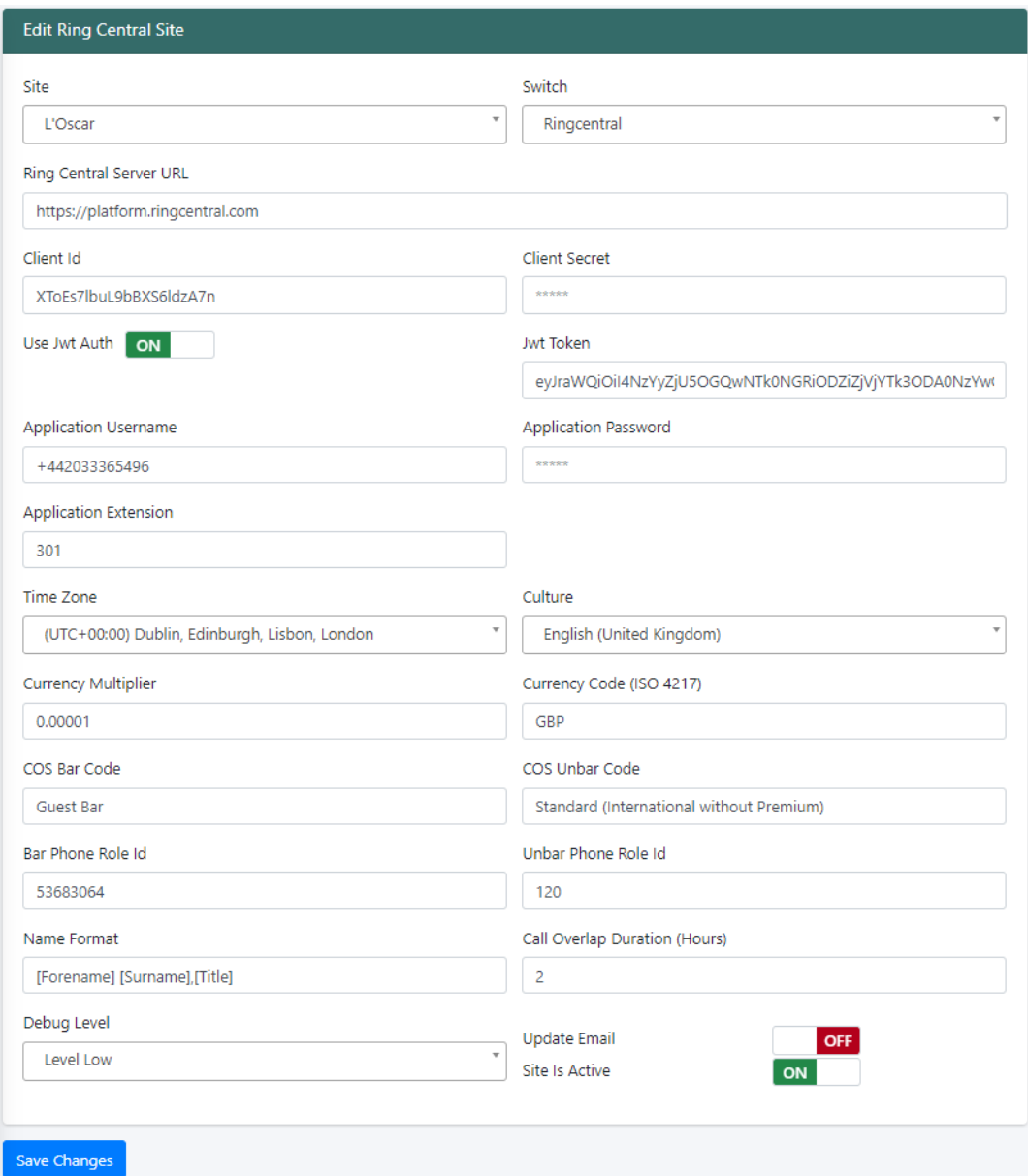

7. Add Language translations as below example (even if using default language).

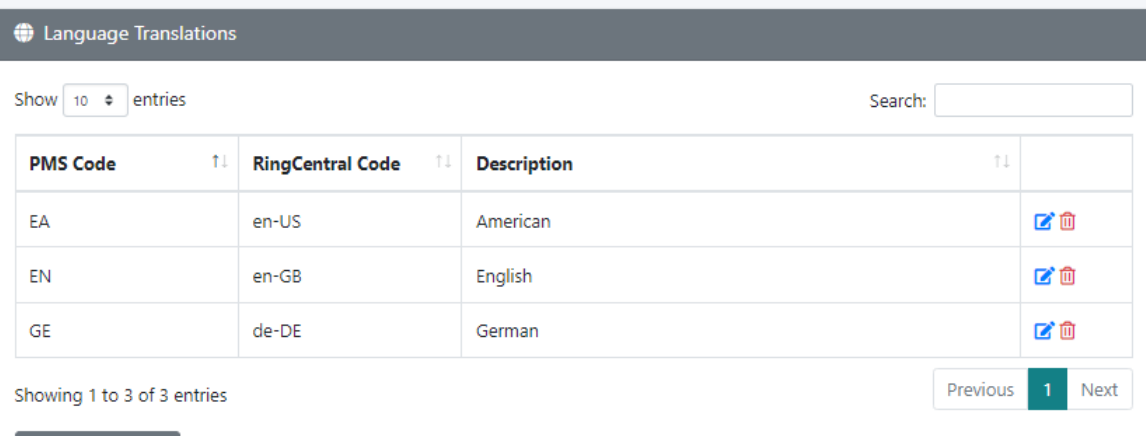

 $\overline{\phantom{a}}$  + Add Language